# 본스토리앨범 프로그램이용편집 매뉴얼

작성일 : 2009, 5, 15

프로그램이용편집앨범은 비회원으로도 주문이 가능하지만 만들던 앨범이 저장되지 않으므로 반드시 로그 인 후 이용해주시기 바랍니다. 로그인을 한 후 주문하시려는 상품을 고르시고 프로그램으로 앨범만들기 버튼을 클릭하시면 아래와 같이 편집프로그램이 실행됩니다. 고객님의 이해를 돕기위해 사진표지앨범인 BORN STORY 6x8 10p 상품으로 설명해 드리겠습니다.

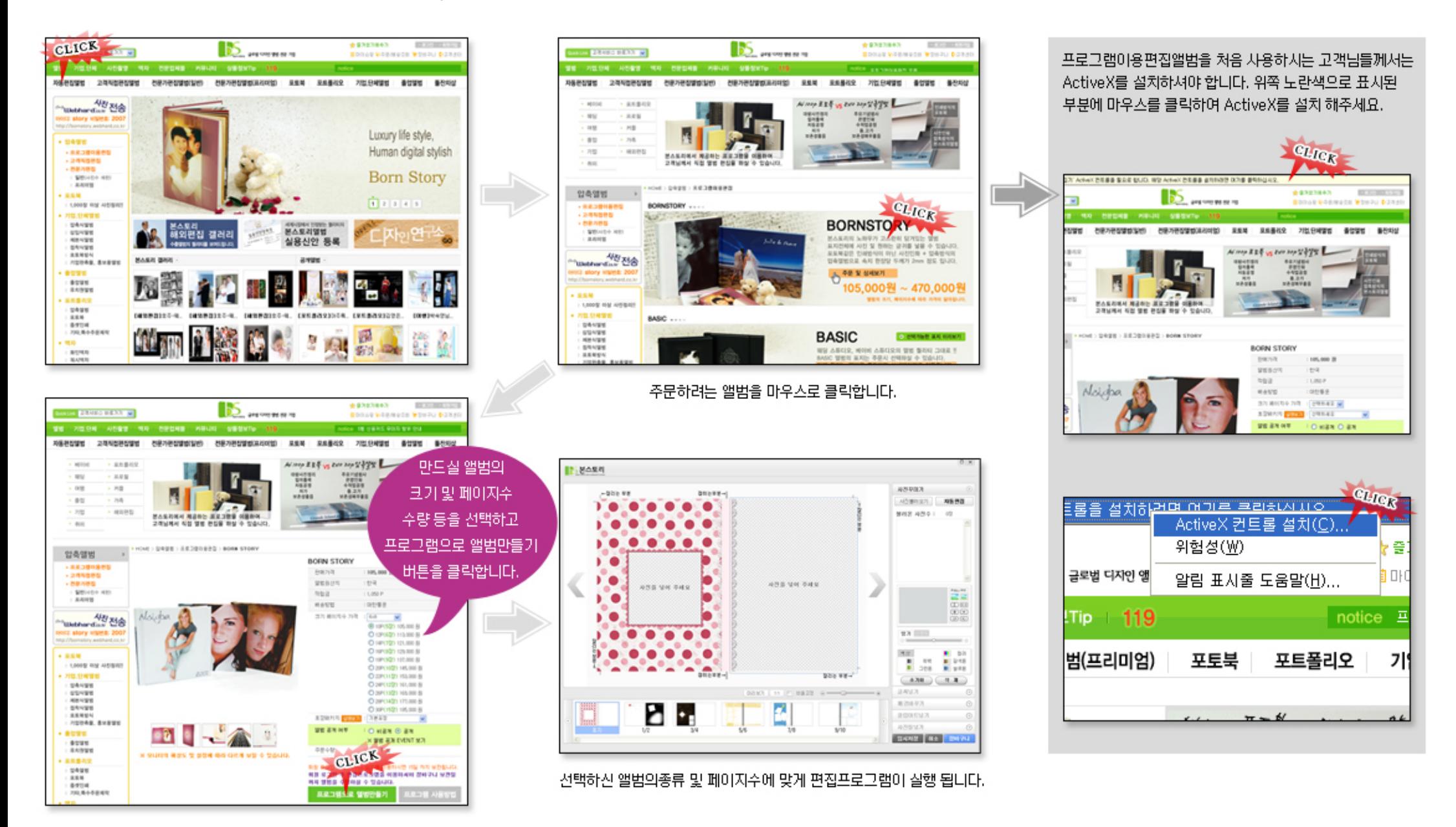

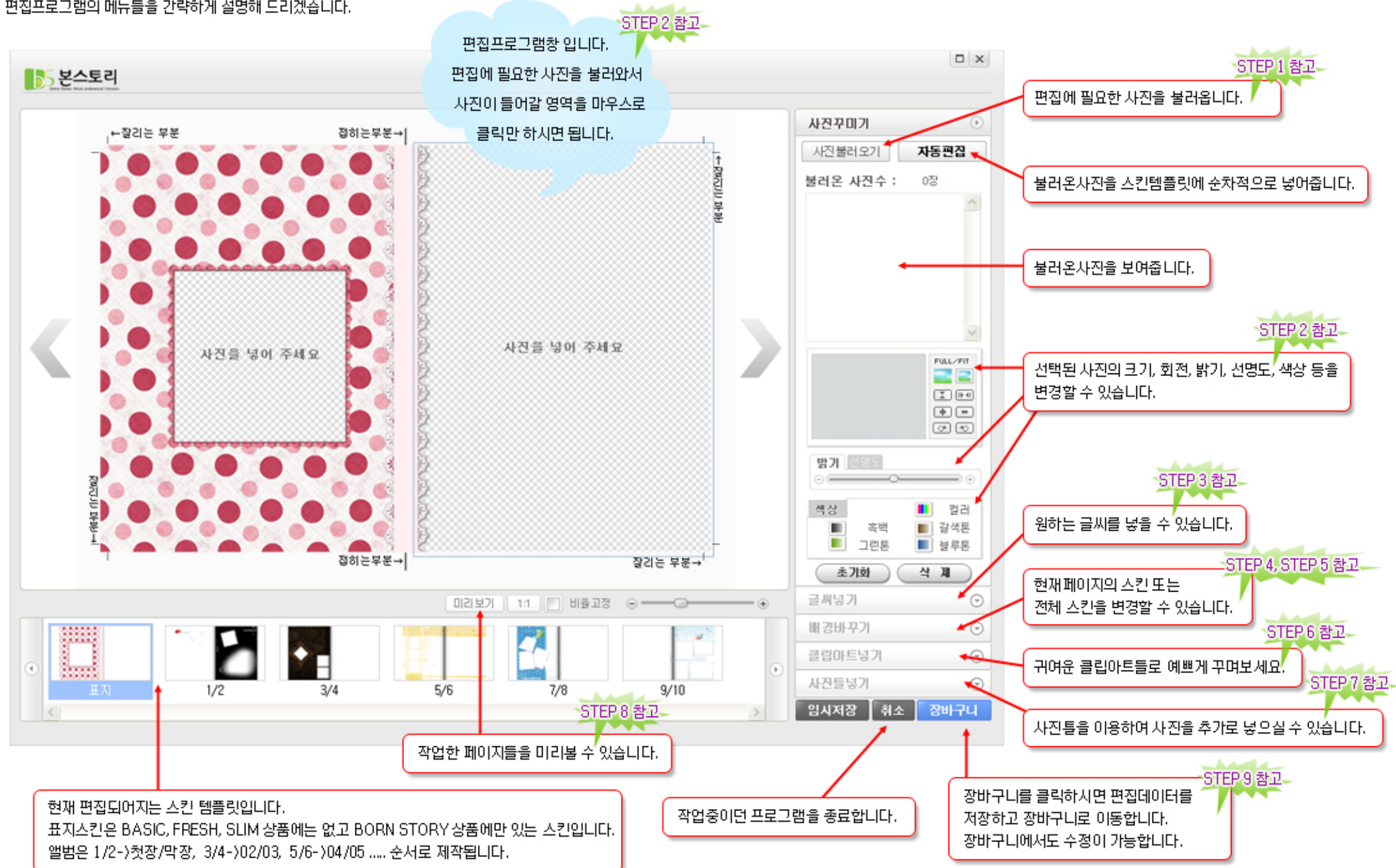

편집프로그램의 메뉴들을 간략하게 설명해 드리겠습니다.

**PENAMI** 

**BOATH** 

**Q** arcesse

### STEP 1 : 앨범에 넣을 사진을 불러옵니다.

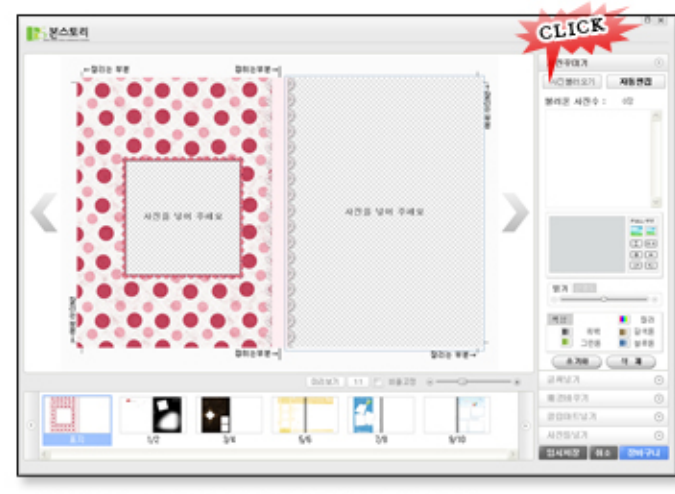

1. 우측 상단의 사진불러오기 버튼을 클릭합니다.

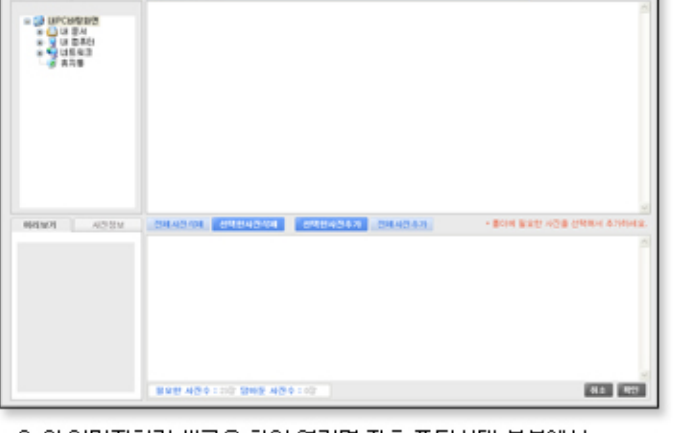

2. 위 이미지처럼 새로운 창이 열리면 좌측 폴더선택 부분에서 앨범 편집에 필요한 사진이 저장되어있는 폴더로 이동합니다.

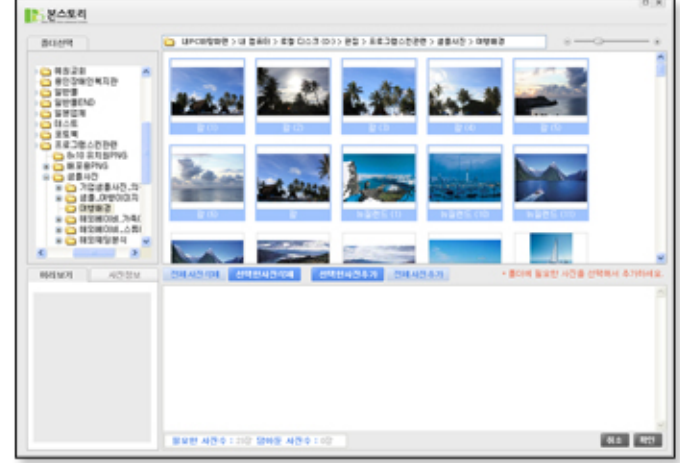

3. 이동된 폴더에 있는 사진이미지가 우측화면처럼 보여집니다. 폴더에 있는 사진을 모두 사용하실 경우 전체사진추가 버튼을 눌러주시고, 몇개만 골라서 사용하실 경우 사용하실 사진을 마우스로 클릭하여 고르신 후 선택한사진추가 버튼을 눌러주세요.

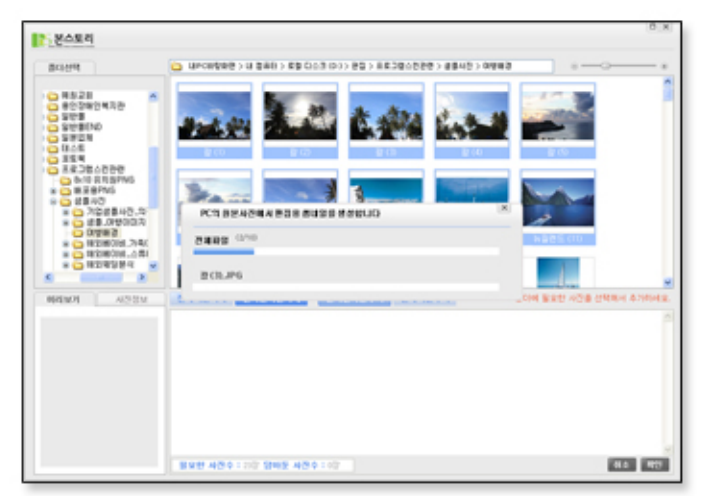

4. 선택한 사진을 편집프로그램으로 불러들이는 작업을 하는중입니다. 하단에 보시면 필요한 사진수 와 담아둔 사진수가 있습니다. 필요한 사진수를 참고하여 사진을 담아주시기 바랍니다.

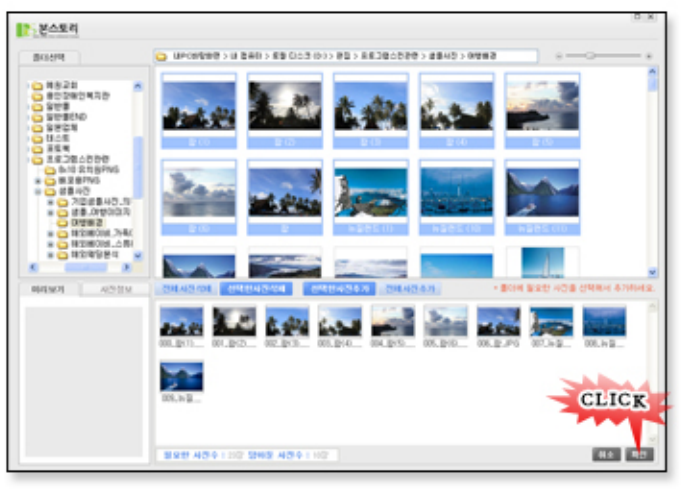

5. 사진을 모두 선택하여 담았으면 확인 버튼을 눌러주세요. 확인 버튼을 누르기 전 다른 폴더에 있는 사진들도 추가 하실 수 있습니다.

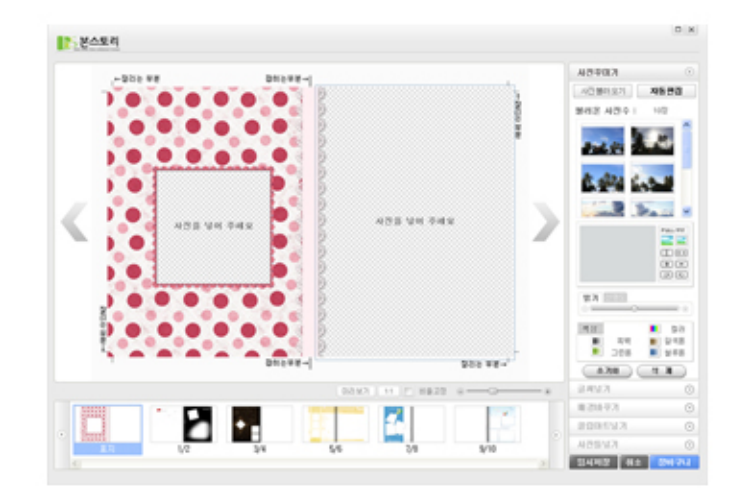

6. 사진 불러오기를 완료한 모습입니다.

### STEP 2 : 스킨에 사진을 넣어봅시다.

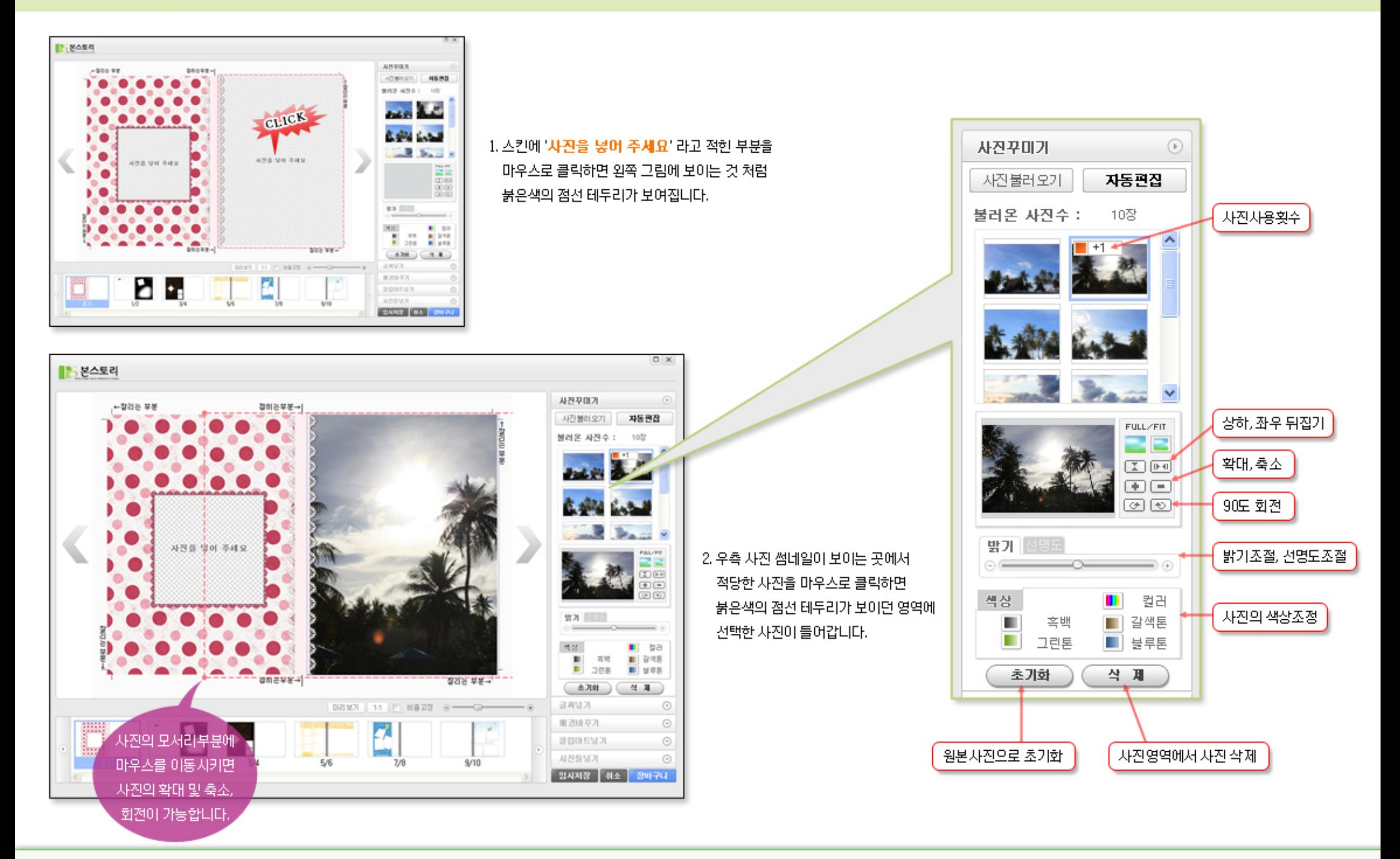

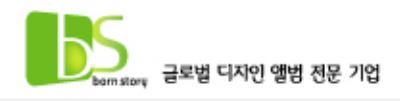

### STEP 3 : 글씨를 넣어봅시다.

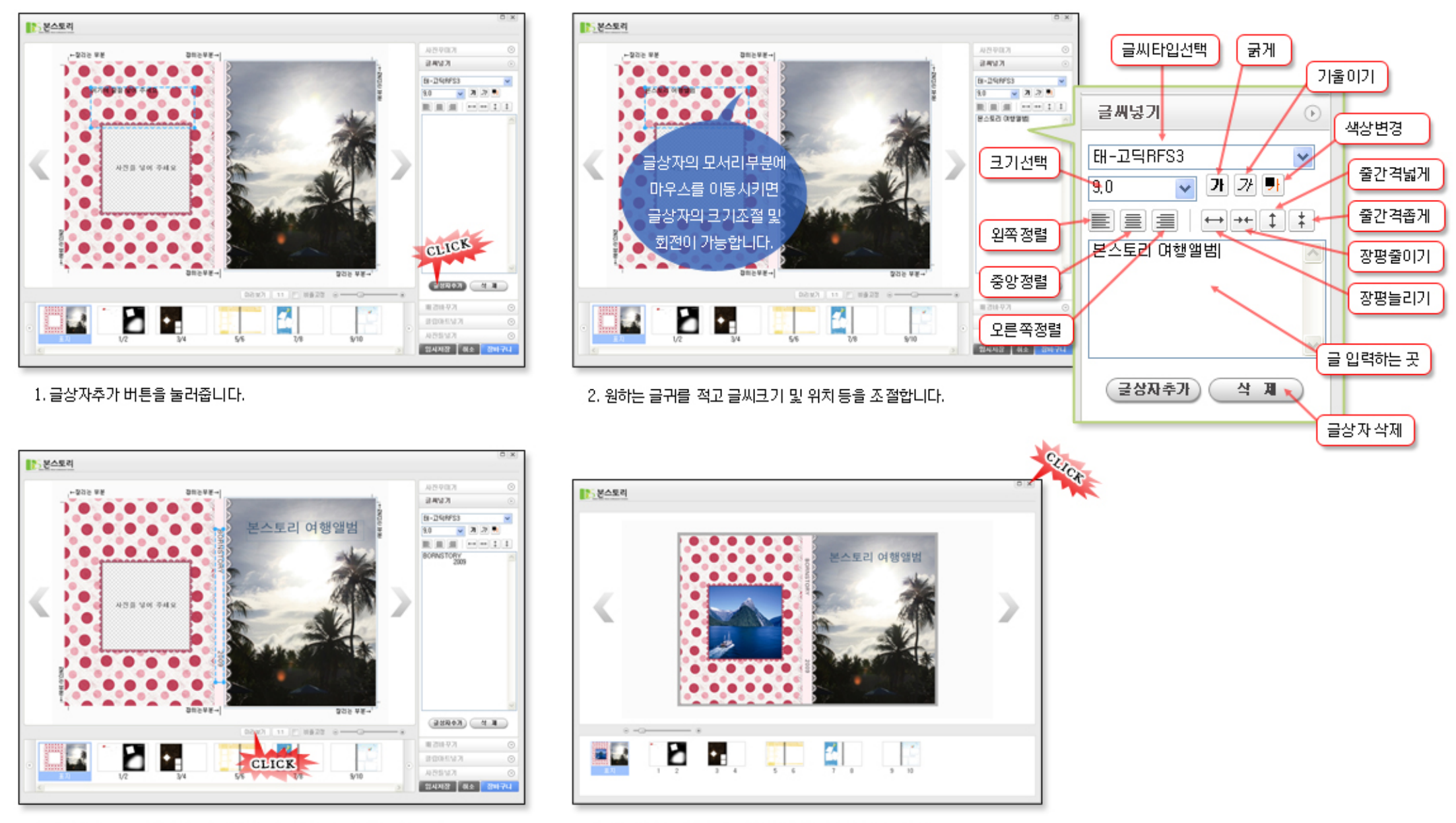

3. 표지의 테두리 부분에도 그림처럼 원하는 글을 낳을 수 있습니다. 미리보기로 보시면 실제로 제작될 이미지를 확인 하실 수 있습니다. 4. 확인이 완료되면 위쪽 x 를 눌러 미리보기 창을 닫습니다.

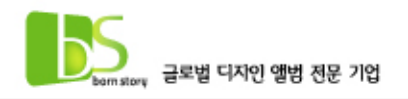

# STEP 4 : 페이지별 스킨(배경)을 바꿔봅시다.

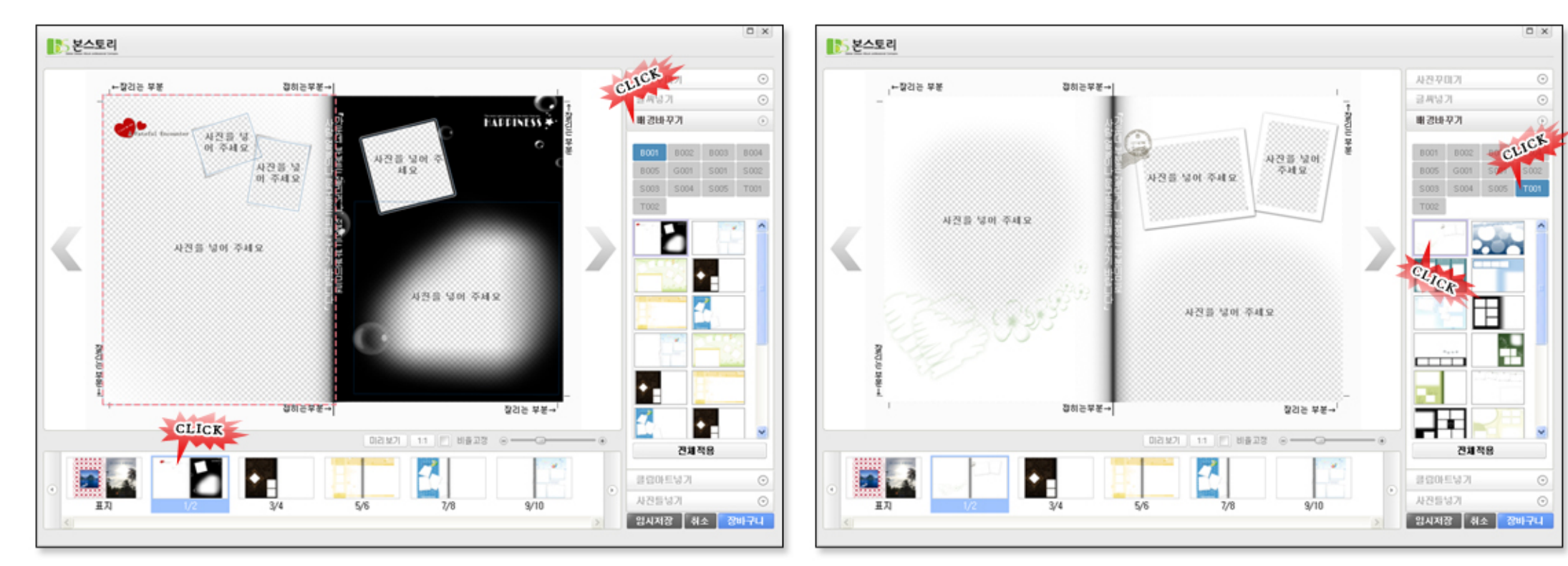

1. 바꿀 페이지를 선택하고 배경바꾸기 메뉴를 클릭합니다.

2. 스킨명을 클릭하여 스킨을 확인하고 바꾸고자 하는 스킨을 선택합니다. T001 스킨의 첫번째 스킨으로 바꿔보겠습니다. 각 스킨명의 첫번째 스킨은 왼쪽과 오른쪽이 나뉘어 있는 스킨이므로 1/2(첫장,막장)용으로만 사용해주시기 바랍니다.

3. 메세지창에 보이는 것과 같이 사진, 글씨, 클립아트, 사진틀 등이 사라지거나 위치가 바뀔 수 있습니다. 그러므로 전체스킨을 바꾸고자 할때에는 편집을 시작하기 전 프로그램창이 뜨고 나서 바로 변경하는것을 권장합니다. 해당 스킨으로 바꾸려면 예 버튼을 바꾸지 않으려면 아니오 버튼을 눌러주세요.

理論登録 []만을 생물게 생활하시면 사진이나 업적한 글씨 또는 그림등의 위치가 변경 될 수 있습니다.<br>데미를 적용 하지였습니까?  $M\gg 1$   $M\gg 1$ 

1. 배경바꾸기 메뉴의 아래쪽에 있는 전체적용 버튼을 클릭합니다.

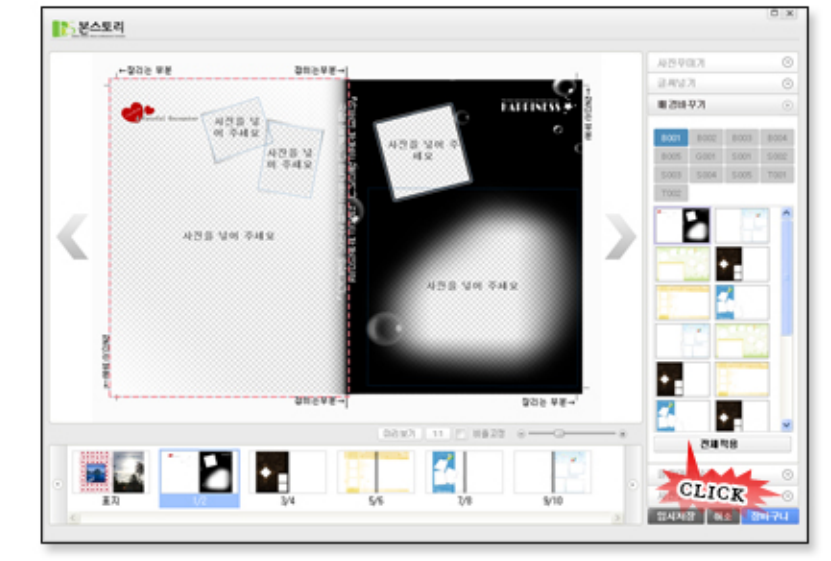

STEP 5 : 전체스킨(배경)을 바꿔봅시다.

4. 모든페이지가 S001 스킨으로 바뀐것을 확인하실 수 있습니다.

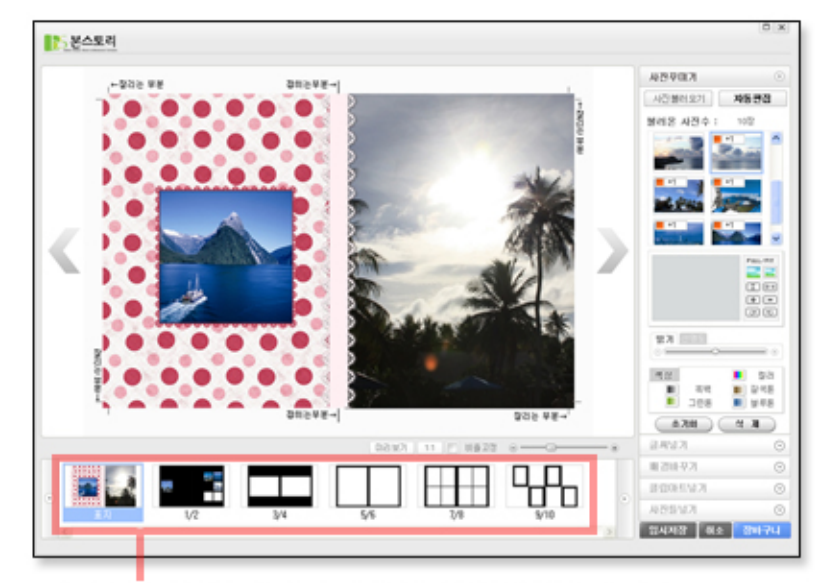

2. 위쪽 스킨명을 클릭하여 바꾸고자 하는 스킨을 선택하고 확인버튼을 눌러줍니다. S001 스킨으로 바꿔보겠습니다.

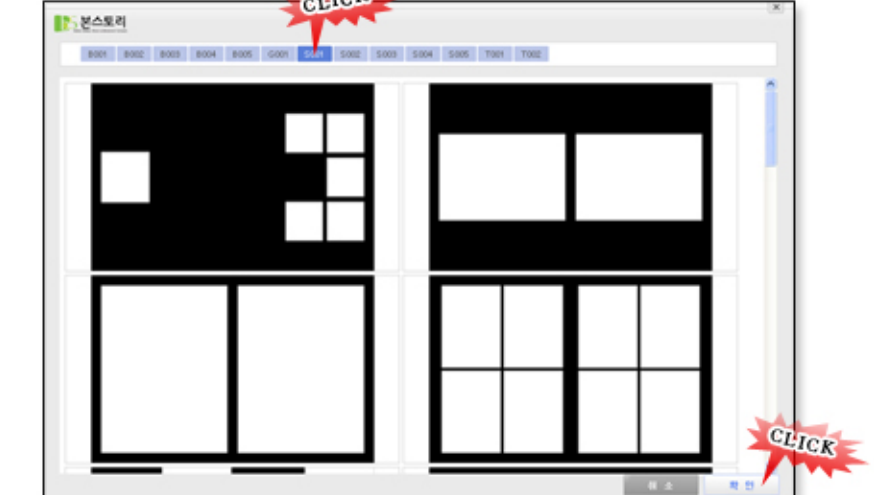

# **CLICK**

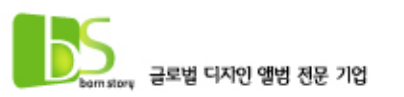

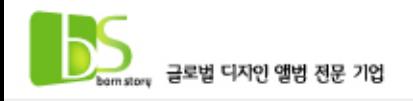

### STEP 6 : 클립아트를 넣어봅시다.

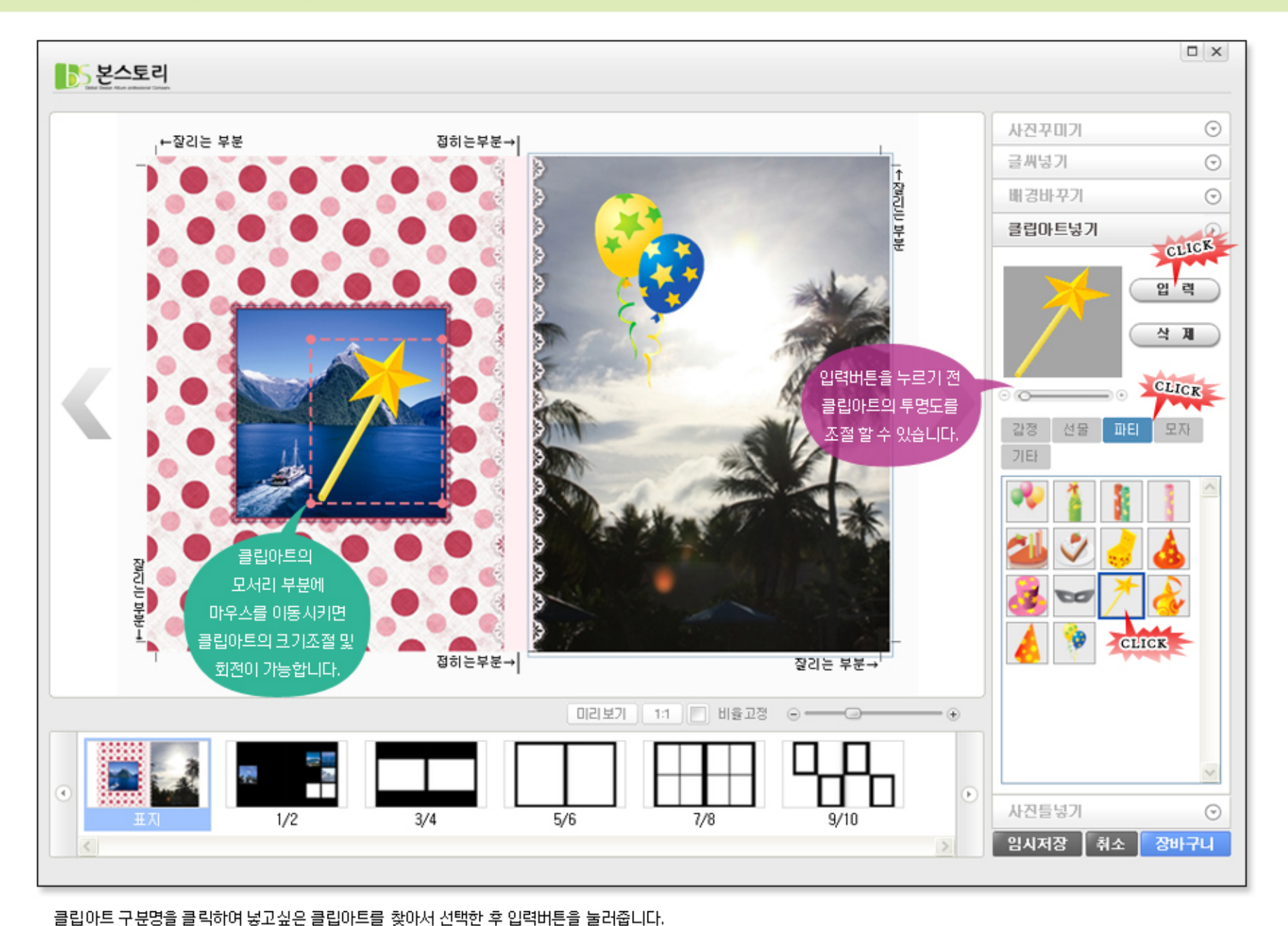

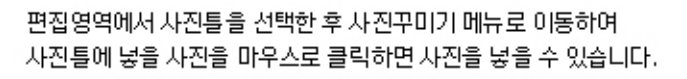

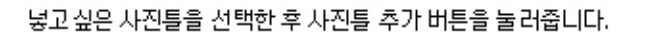

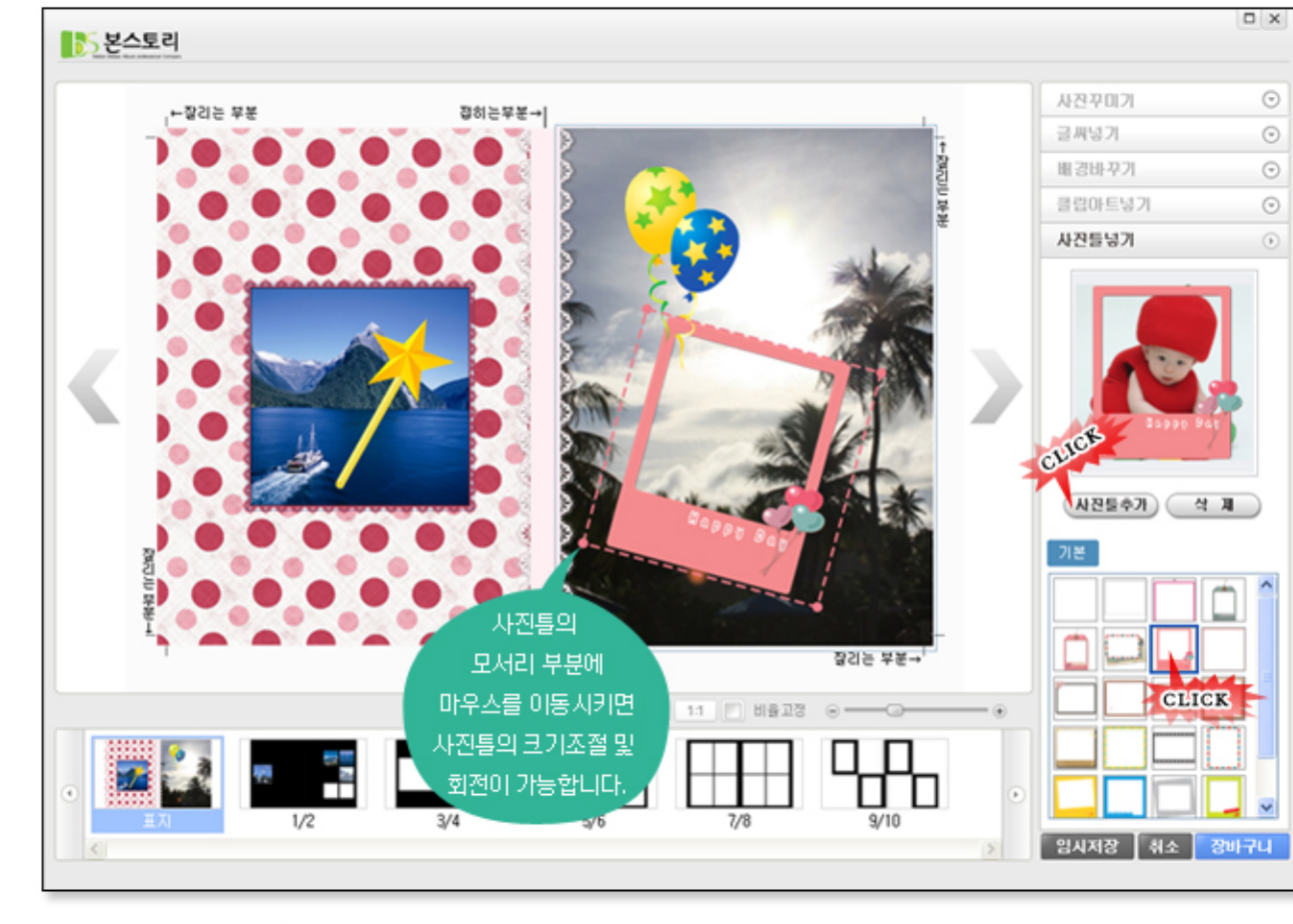

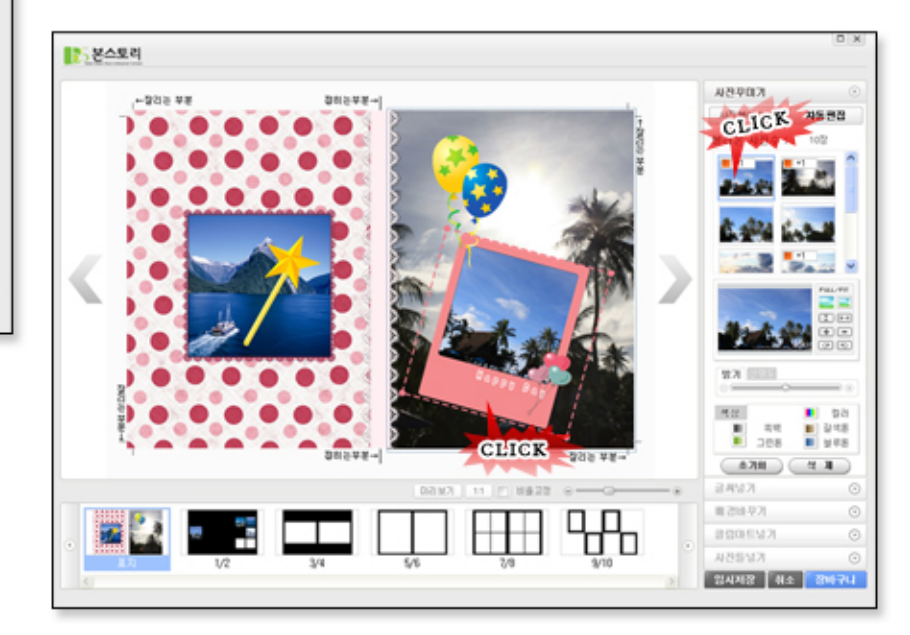

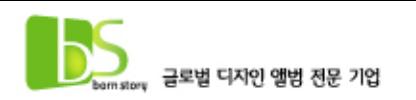

STEP 7 : 사진틀을 넣어봅시다.

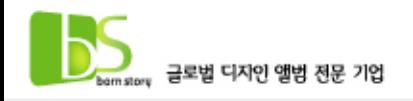

# STEP 8 : 페이지별로 사진을 넣어 꾸민 후 미리보기로 확인합니다.

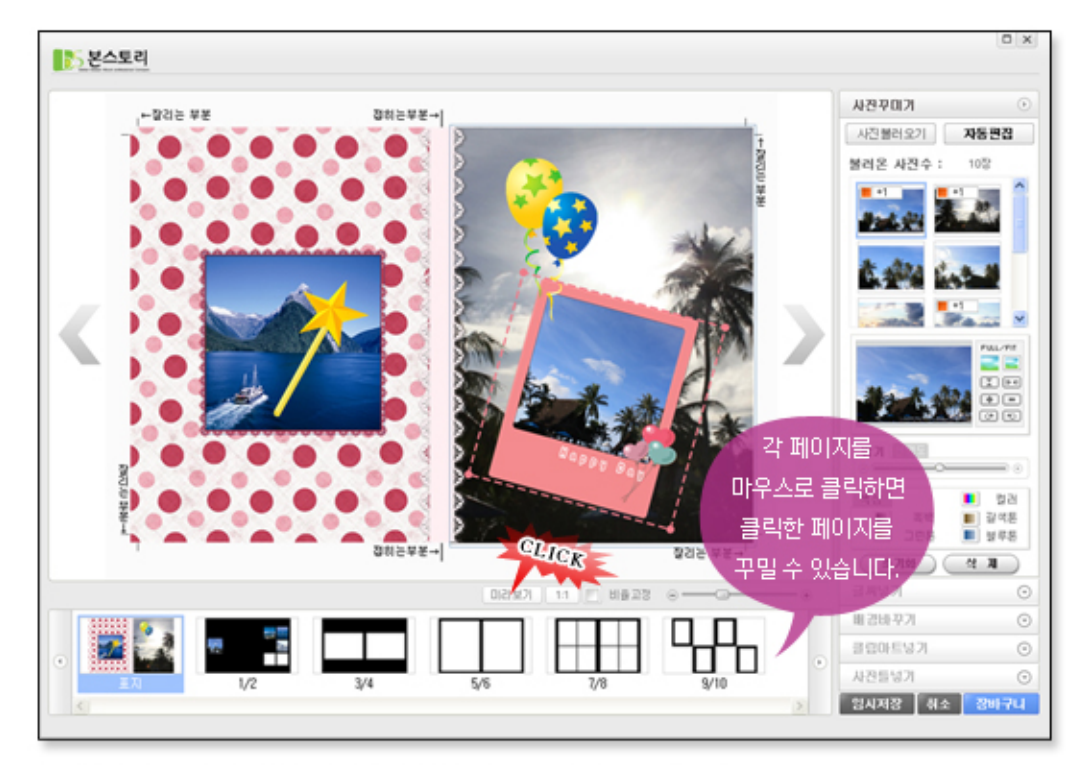

페이지별로 사진을 넣어 꾸민 후 미리보기로 전체 페이지를 확인합니다.

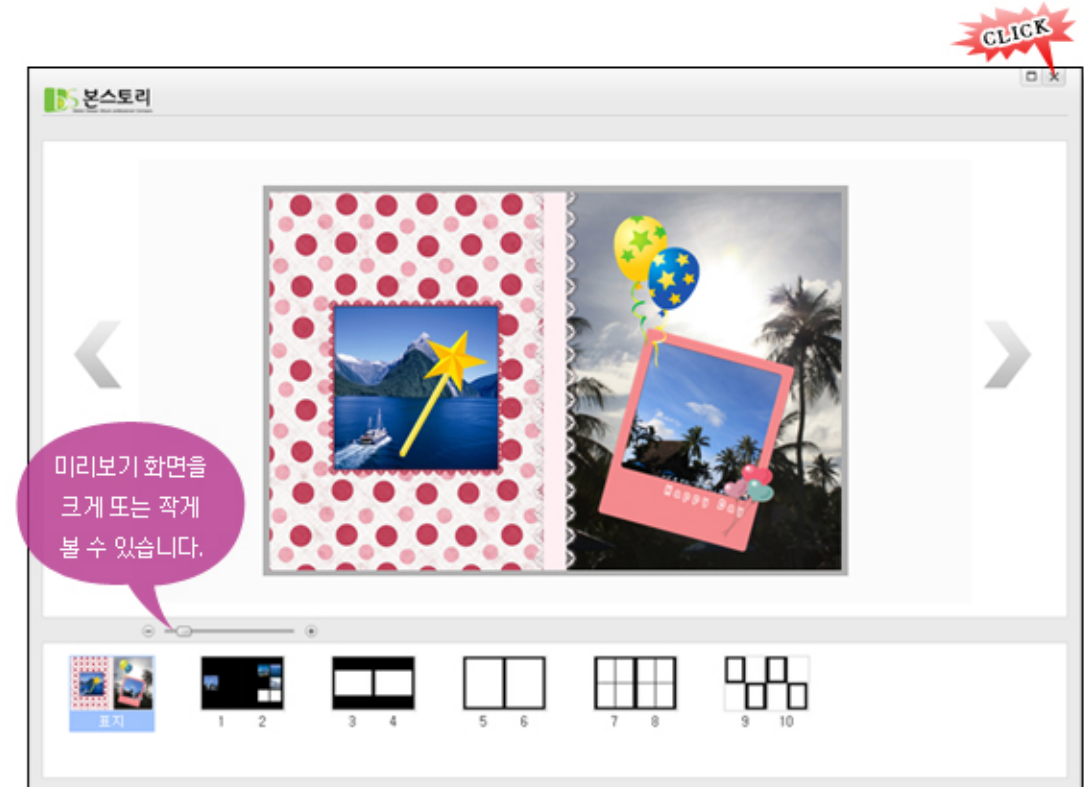

### 확인이 완료되면 위쪽 x를 눌러 미리보기 창을 닫습니다.

# STEP 9 : 편집한 앨범을 저장 또는 주문합니다.

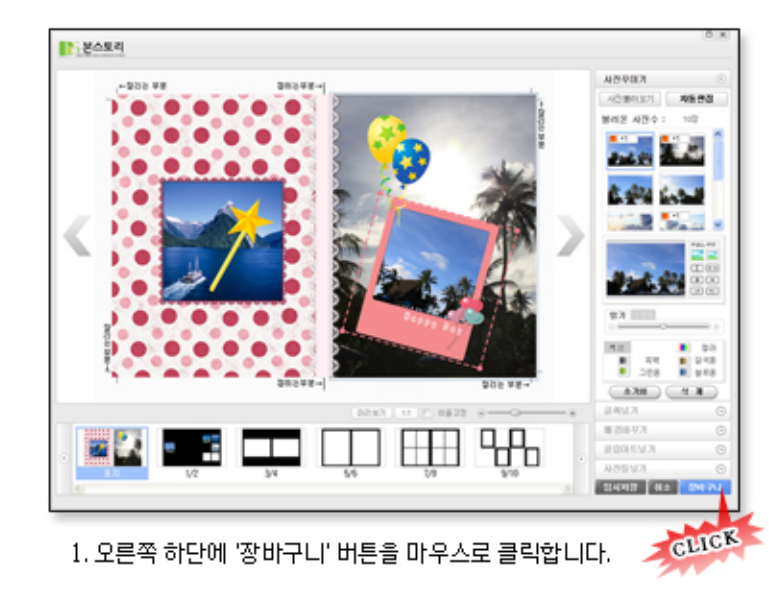

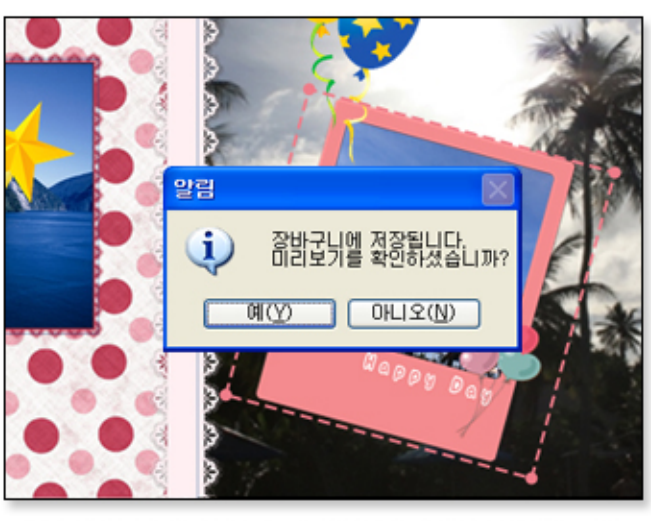

2. 미리보기 확인여부를 묻는 메세지창에 '예' 버튼을 누릅니다.

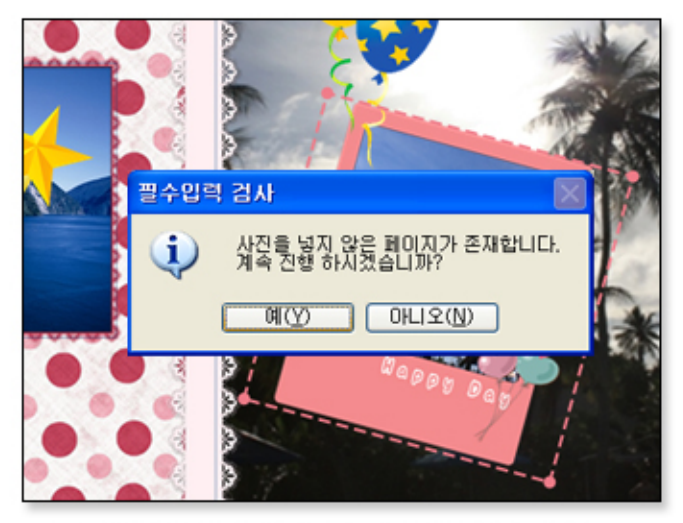

3. 사진영역의 사진유무 여부를 묻는 메세지창이 나타나면 사진이 안들어간 페이지가 있는지 확인하셔야 합니다.

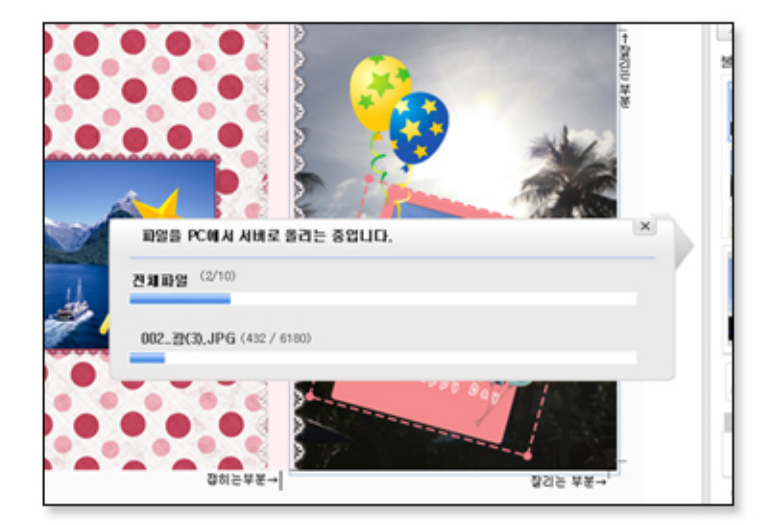

4. 미리보기 확인여부와 사진영역의 사진유무 여부를 묻는 메세지창에 각각 '예' 버튼을 누르시면 지금까지 작업하신 앨범내용이 전송됩니다.

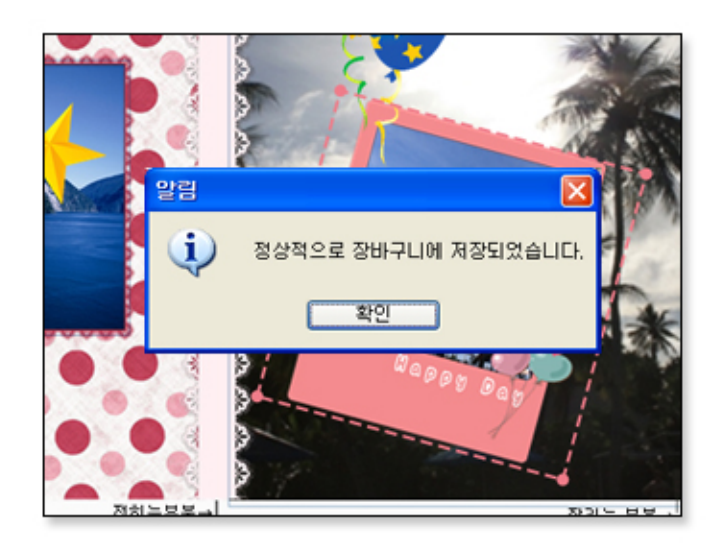

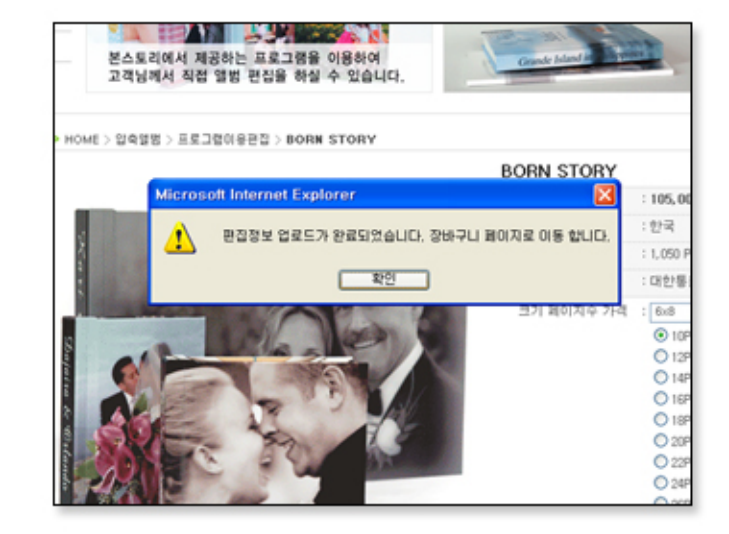

5. 정상적으로 장바구니에 저장되었습니다. 라는 메세지창을 확인 하시면 프로그램이 종료되고 편집정보 업로드가 완료되었습니다. 장바구니 페이지로 이동 합니다. '라는 메세지를 확인 하시면 장바구니 페이지로 이동됩니다.'

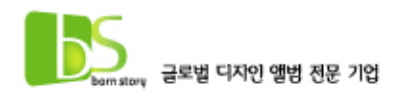

### STEP 10 : 장바구니에서 앨범을 수정할 수 있습니다.

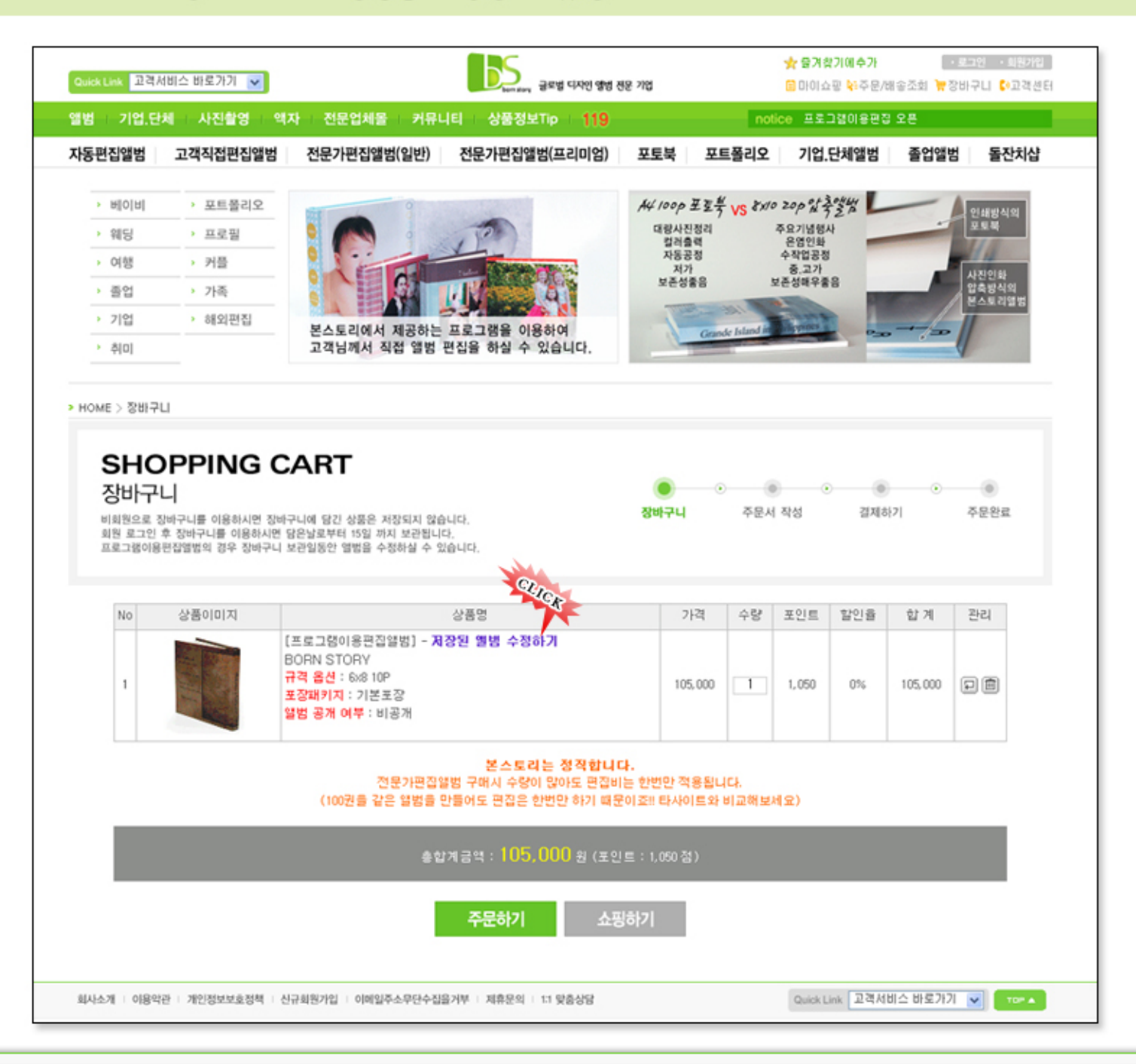

장바구니 페이지로 이동 후 '저장된 앨범 수정하기'를 클릭하시면 만들어놓으신 앨범을 수정하실 수 있습니다.

오늘 다 못만들었다고 해도 로그인 후에 저장된 앨범은 15일간 수정이 가능합니다. 다시말해 하나의 앨범을 15일동안 프로그램을 이용해서 편집이 가능합니다.

편집이 완료된 앨범은 *주*문하기 버튼을 눌러 주문해주시면 주문일로부터 일주일후에 받아보실 수 있습니다.